# Accordance *Guía de referencia rápida*

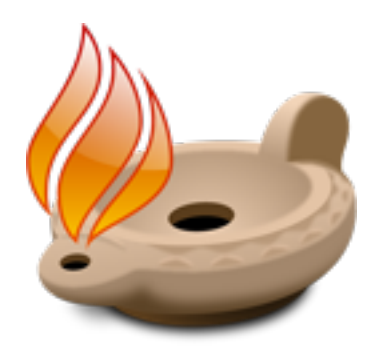

La interfaz del usuario de Accordance está basada en unos cuantos conceptos fundamentales:

### **1. La Biblia es el centro de todo**

El elemento central de la interfaz de Accordance es el texto bíblico, y no una lista de libros o un navegador estilo web.

### **2. Las búsquedas ocupan un lugar destacado**

Todo lo que se necesita para realizar una búsqueda está disponible en la parte superior de la ventana.

**3. Lo que se ve es lo que se obtiene** (*What You See is What You Get*, o **WYSIWYG**, por sus siglas en inglés)

Lo que se escribe en la parte superior de la ventana siempre queda reflejado en la parte inferior de la misma.

La única excepción se produce cuando se cambian los criterios de búsqueda pero no se hace clic en el botón Buscar para llevar a cabo la búsqueda. En ese supuesto, el botón Buscar está activo para indicar que se debe actualizar la búsqueda.

#### **4. Acceso inmediato a todos los recursos**

La paleta de recursos permite acceder instantáneamente a cada Biblia, comentario y obra de consulta de que se disponga.

Si se selecciona una porción de texto antes de escoger un recurso de la paleta, el programa busca el texto seleccionado en ese recurso de modo automático.

#### **5. Economía de esfuerzo**

Haciendo triple clic en una palabra o referencia bíblica, Accordance la busca en la primera herramienta del tipo correspondiente (ver la sección titulada **Triple clic**, páginas 3-4).

El cuadro de información automática, situado en la parte inferior de la pantalla, va ofreciendo detalles sobre determinados elementos por los que va pasando el cursor.

#### **6. Mínimo desorden**

Los paneles de las ventanas y las pestañas del área de trabajo reducen el número de ventanas que hay que gestionar y reorganizar.

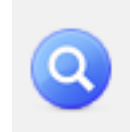

## **7. Coherencia**

Una vez que se aprende a hacer una determinada tarea en Accordance, el uso de otras muchas funciones del programa resulta muy sencillo porque el proceso es prácticamente idéntico.

## *Cómo utilizar la paleta de recursos*

La paleta de recursos permite acceder inmediatamente a todos los recursos de Accordance.

## **Organización**

Los **Textos** son los recursos primarios: textos bíblicos y traducciones, además de escritos antiguos como los de Josefo, Qumrán, la Misná, etc. Los textos están divididos por idiomas: **modernos, griegos** y **hebreos**. Las **Colecciones de textos** ofrecen la posibilidad de agrupar múltiples textos en uno solo para poder así abrirlos o buscarlos de una sola vez.

Los botones **Pasajes paralelos** y **Contexto** también se encuentran en la sección Textos. Pasajes paralelos permite ver aquellos pasajes que relatan las mismas historias o enseñanzas en los Evangelios, Antiguo Testamento, etc. Contexto sirve para abrir una ventana que muestra el versículo seleccionado en su contexto completo.

Las **Herramientas** son recursos secundarios que ofrecen información más detallada sobre los Textos, como pueda ser el caso de los comentarios bíblicos o del índice de rollos de Qumrán. Las herramientas están divididas en cinco categorías, según su *estructura*:

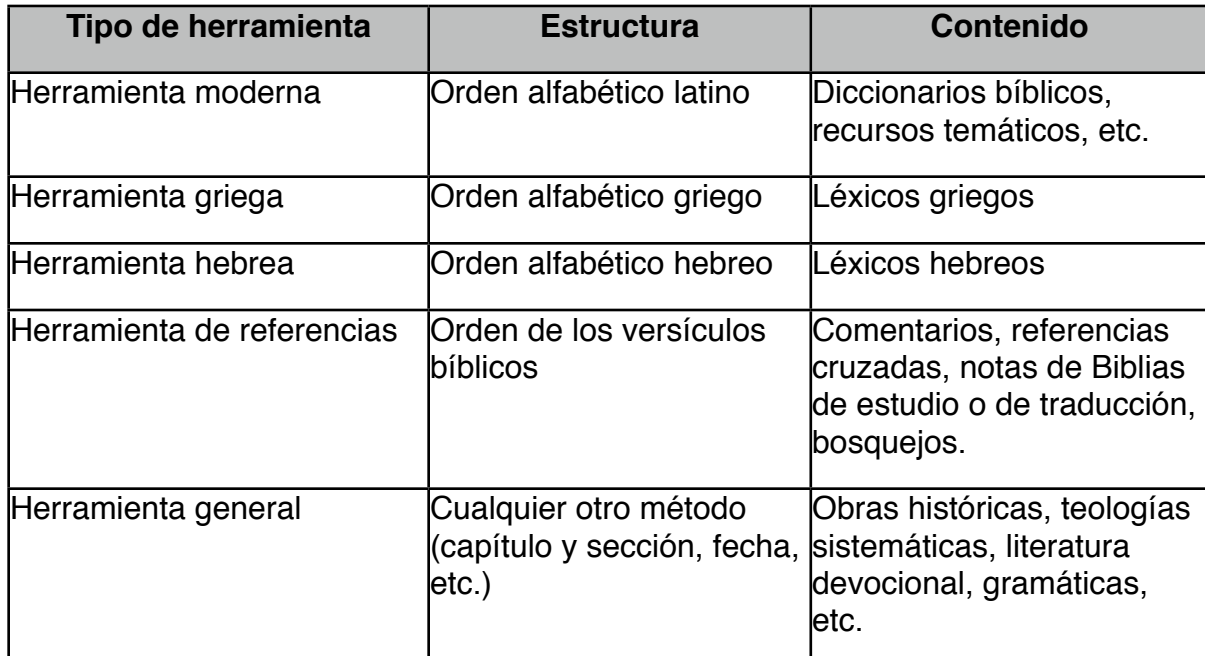

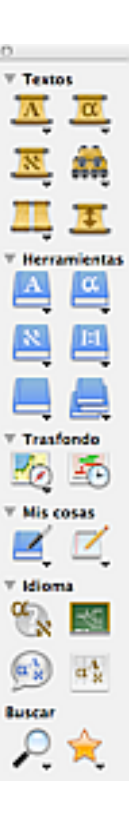

Las **Colecciones de herramientas** permiten agrupar varias herramientas (de cualquier tipo), a fin de poder abrirlas o buscarlas todas de una sola vez.

La sección **Trasfondo** de la paleta incluye **Mapas** y **Cronología**.

La sección **Mis cosas** incluye **Mis herramientas** y **Mis notas**.

La sección **Idioma** ofrece acceso inmediato a diversas herramientas lingüísticas.

Por último, el botón **Buscar** permite buscar el recurso o grupo de recursos actuales. El botón **Favoritos** ofrece un lugar muy práctico para encontrar cualquier recurso que se coloque allí.

## *Cómo abrir y ampliar*

La paleta de recursos se puede utilizar de dos maneras: para **abrir** recursos o para **ampliar**  a un recurso.

Si no hay ningún texto seleccionado en un panel de texto, al seleccionar un recurso de la paleta de recursos, este simplemente se abrirá. Esta acción equivale a tomar un libro de la estantería y abrirlo por la primera página.

# En el principio creó Dios

Si se selecciona una palabra o una referencia bíblica en un panel de texto y *a continuación*  se escoge un recurso de la paleta, el cursor se transformará en una lupa para indicar que Accordance buscará automáticamente el texto seleccionado en ese recurso. Esta función de búsqueda automática es lo que se conoce como **ampliar.**

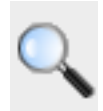

**Nota:** Se puede anular la función de ampliación manteniendo pulsada la tecla *control* (o haciendo clic con el botón derecho del *mouse*) mientras se selecciona un recurso de la paleta. De este modo simplemente se abrirá el recurso sin realizar ninguna búsqueda, incluso aunque haya texto seleccionado.

# *Triple clic*

Hacer triple clic es un atajo para ampliar. Al hacer triple clic en una palabra o una referencia bíblica, Accordance la busca automáticamente en el recurso adecuado. El recurso que se abra dependerá del tipo de texto sobre el que se haya hecho triple clic.

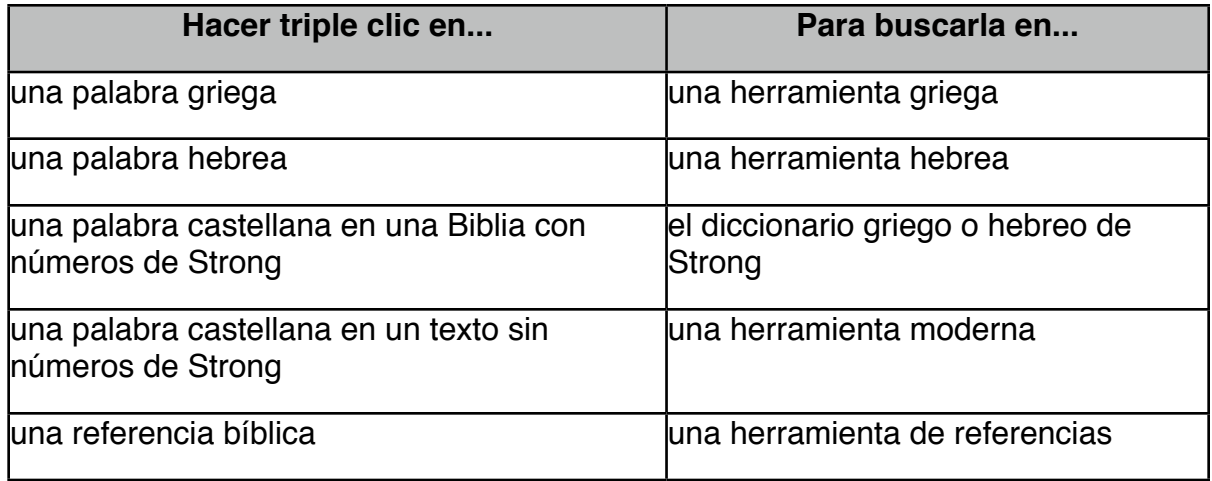

**Nota:** El recurso que se abre corresponde a la herramienta situada en *primer* lugar de la lista de herramientas de ese tipo. Por ejemplo, si el *Anchor Bible Dictionary* aparece en primer lugar en la lista de herramientas modernas, será ese el diccionario que se abra al hacer triple clic sobre una palabra inglesa.

**Sugerencia:** Para cambiar la herramienta que aparece en primer lugar en cada una de las categorías, abra la Ventana de biblioteca en el menú Ventana, arrastre el recurso hasta el primer lugar de la lista y pulse el botón **Actualizar**.

## *Menús contextuales*

Los menús contextuales también proporcionan un método muy cómodo para ampliar. Haga *control*-clic o clic en una palabra con el botón derecho del *mouse* para **Buscar** esa palabra (o el número clave, forma, etc. asociada a esa palabra) en el texto actual, para **Buscar en**  cualquier texto bíblico o para **Consultar** el diccionario o comentario por omisión o cualquier otro recurso.

## *Cómo usar las áreas de trabajo*

La ventana del área de trabajo es un contenedor que guarda la mayor parte de las demás ventanas de Accordance perfectamente organizadas en forma de "pestañas" del área de trabajo.

## **Cómo iniciar el programa con áreas de trabajo**

Para activar las áreas de trabajo, seleccione *Preferencias...* en el menú Accordance, asegúrese de que está seleccionado el panel *General* y marque la siguiente casilla de verificación:

Abrir ventana inicial como área de trabajo con pestañas

También puede escoger la opción *Nueva área de trabajo* en el menú Archivo para abrir una nueva área de trabajo en blanco.

## **Cómo mantener el "status quo"**

Que Accordance abra un nuevo recurso como una pestaña dentro de un área de trabajo o como una ventana independiente dependerá siempre de cuál sea la ventana activa (esto es, la que esté situada en primer plano). Si al abrir un recurso la ventana activa es un área de trabajo, se abrirá una nueva pestaña dentro del mismo. Si la ventana activa es una ventana independiente (no un área de trabajo), cualquier recurso que se abra lo hará como una ventana independiente. Las áreas de trabajo y las ventanas independientes se pueden mezclar como se quiera.

**Sugerencia:** Si se encuentra en un área de trabajo y quiere que el siguiente recurso que abra lo haga en una ventana independiente, mantenga pulsada la *tecla comando* mientras selecciona ese recurso en la paleta de recursos.

#### **Cómo separar, fusionar y mover pestañas**

Si desea tomar una pestaña de un área de trabajo y separarla de modo que se convierta en una ventana independiente, seleccione *Separar pestaña* en el submenú Pestañas del menú Ventana (*comando-opción-T*).

Si quiere combinar una ventana independiente con un área de trabajo ya existente, seleccione *Fusionar ventanas* en el submenú Pestañas del menú Ventana (*comandoopción-M*).

**Nota:** La opción *Fusionar ventanas* siempre fusionará la ventana en primer plano y la inmediatamente posterior en una misma área de trabajo. Si hay dos ventanas independientes y ningún área de trabajo abierta, al seleccionar esta opción se creará una nueva área de trabajo con una pestaña para cada una de las dos ventanas. Si se fusionan dos áreas de trabajo, el resultado será una única área de trabajo que contendrá todas las pestañas de las dos áreas de trabajo originales.

Dentro de un área de trabajo se pueden reorganizar las pestañas arrastrándolas hacia la izquierda o la derecha.

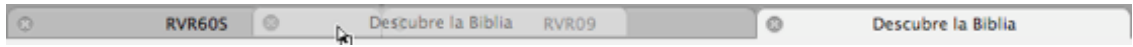

Para mover una pestaña de un área de trabajo a otra sólo hay que arrastrarla hasta la zona de pestañas de la segunda área de trabajo. Si se mantiene pulsada la tecla *opción* mientras se mueve una pestaña se creará una nueva copia.

# *Funcionamiento de la ventana de búsqueda*

La ventana de búsqueda es la ventana principal de Accordance, y es donde aparecen las Biblias. Está dividida en dos mitades, separadas mediante una barra divisoria que se puede desplazar hacia arriba y hacia abajo.

El **cuadro de inserción de búsqueda** situado encima de la barra ofrece todo lo necesario para definir una búsqueda:

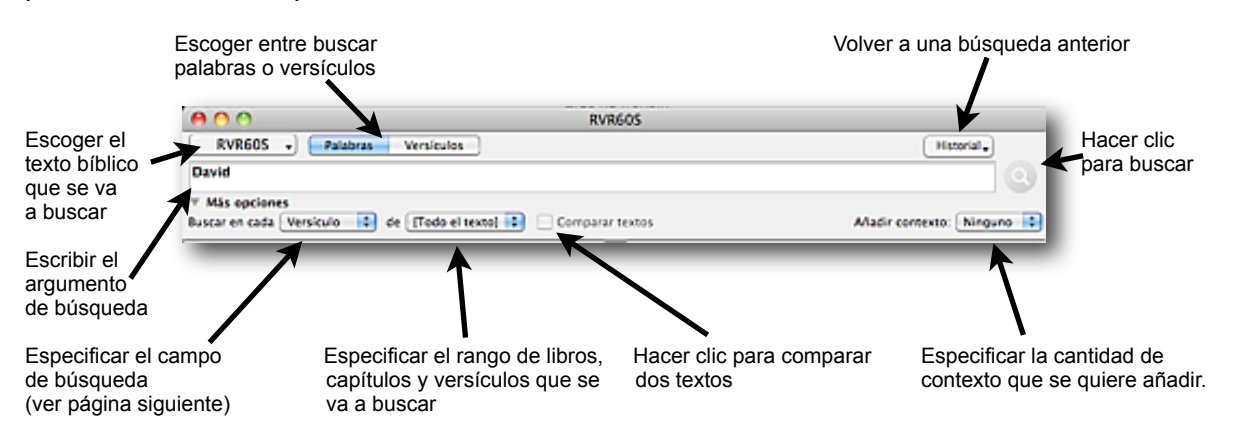

El **panel de texto** situado debajo de la barra permite ver los resultados y navegar por ellos:

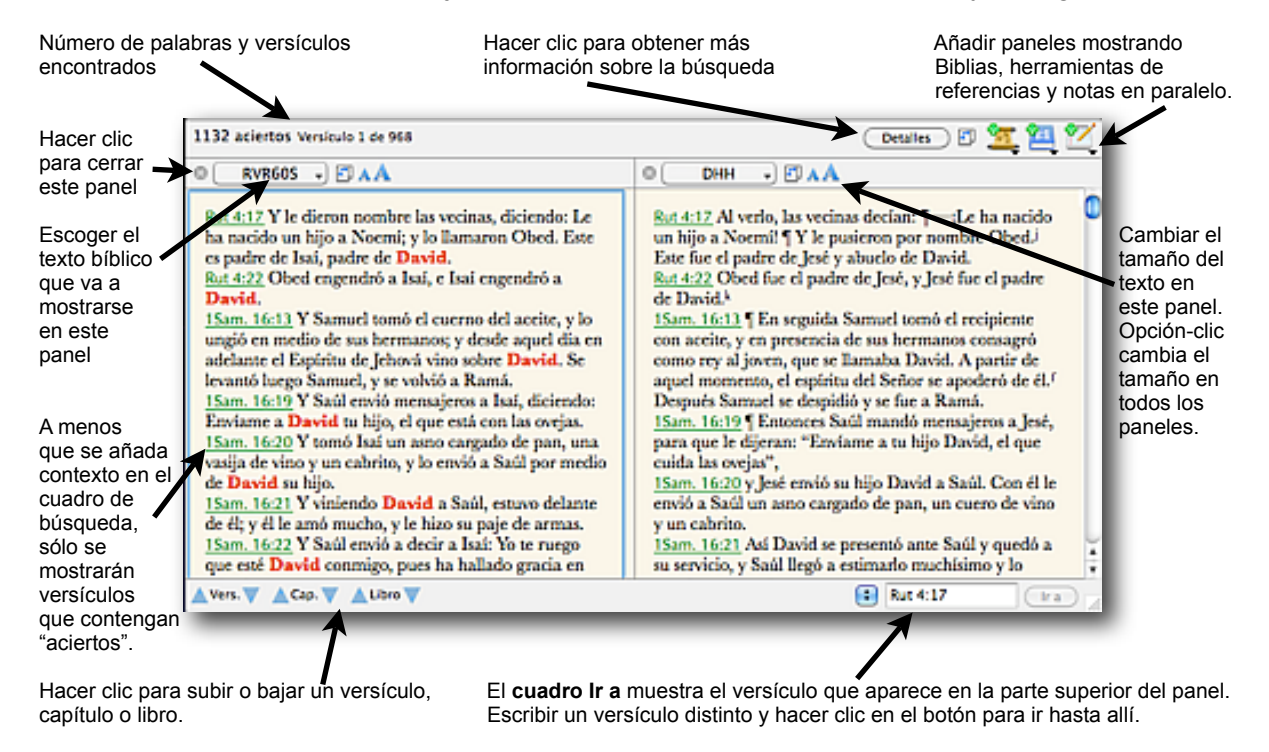

Es importante entender que los versículos que aparecen en el panel de texto *siempre dependen* de lo que se haya escrito en el cuadro de búsqueda.

Cuando se selecciona el botón **Versículos**, sólo aparecerán los versículos que se hayan introducido. Si escribe *Salmos*, únicamente aparecerá el libro de los Salmos. Si trata de desplazarse hasta Proverbios, descubrirá que el texto acaba en el Salmo 150.

**Sugerencia:** Cuando únicamente quiera ir a un pasaje concreto, deje el asterisco (\*) en el cuadro de búsqueda, lo cual indica que en el panel de texto debe aparecer toda la Biblia, y utilice el **cuadro Ir a** para navegar a los versículos que desee ver.

Cuando se selecciona el botón **Palabras**, sólo aparecen aquellos versículos que contienen el término de búsqueda. En ese caso el **cuadro Ir a** resulta útil para navegar entre los versículos que contienen aciertos.

# *Cómo introducir versículos*

Al escribir una referencia bíblica sólo hay que tener en cuenta que debe escribirse la suficiente cantidad de texto como para que el programa identifique el nombre del libro de forma inequívoca. Por ejemplo, **O** es suficiente para identificar Oseas, pero **Joe** es lo mínimo que hay que escribir para distinguir Joel de Jonás. Accordance reconoce igualmente algunas abreviaturas estándar, de manera que también se puede escribir **Jn** en lugar de Juan.

El número situado inmediatamente a continuación del nombre del libro siempre indica el número del capítulo (excepto en el caso de aquellos libros que solamente tienen un capítulo). Utilice **dos puntos** o un **punto** entre los números correspondientes a los capítulos y los versículos. Tanto **Gen 1:2** como **Gen 1.2** se refieren al libro de Génesis, capítulo 1, versículo 2.

## **Rangos y series**

Para escribir un rango de libros, capítulos o versículos, utilice un **guión**. **Gen-Deu** mostrará todos los libros comprendidos entre Génesis y Deuteronomio. **Gen 5-7** mostrará Génesis, capítulos 5 a 7. **Gen 1:26-27** mostrará Génesis, capítulo 1, versículos 26 a 27.

Para escribir una serie de referencias, utilice **punto y coma** para separar elementos distintos y **coma** para separar elementos iguales. **Gen 2:5-6, 9-10; 3-4** mostrará los versículos 5 a 6 y 9 a 10 del capítulo 2 de Génesis, así como los *capítulos* 3 a 4. La coma que aparece en esta serie indica que 9-10 se refiere a versículos del capítulo previamente enumerado, mientras que el punto y coma indica que se vuelve a subir al nivel anterior de los capítulos.

Si se añade **f** o **ff** detrás de la referencia se agregarán uno o más versículos, capítulos o libros siguientes *a partir* de la referencia. Así, **Mal 2:4f** incluye los versículos 4 y 5, mientras que **Mal 2:4ff** incluye todos los versículos hasta el final del capítulo 2. Por su parte, **Mal 2ff**  incluye todos los capítulos hasta el final del libro, y **Mal ff** incluye todos los libros hasta el final de la Biblia.

# *Cómo buscar palabras y frases*

Para buscar una palabra, haga clic en el botón **Palabras**, escriba la palabra en el cuadro de búsqueda y pulse el **botón Buscar.**

Para buscar una frase, simplemente introduzca la frase y pulse el botón Buscar o la tecla *Intro* (por ejemplo, *En el principio*). No se necesita escribir la frase entre comillas.

**Nota:** La sintaxis de búsqueda de Accordance es distinta de la que utilizan motores de búsqueda en Internet (como *Google*) o de sobremesa (como *Spotlight*). Esos motores de búsqueda interpretan cualquier serie de palabras como una búsqueda de tipo **OR** y luego clasifican los resultados. Para buscar una frase exacta, este tipo de motores requiere que se escriba la frase entre comillas. Si bien esta es una excelente interfaz para realizar búsquedas generales de muchísimas páginas o documentos, resulta no ser una interfaz tan buena para buscar el texto de la Biblia.

Para ampliar las búsquedas e ir más allá de las meras palabras o frases hay que utilizar los **comandos** y **símbolos** de búsqueda que se enumeran a continuación (véanse todas las páginas que siguen).

## *Cómo usar comandos de búsqueda y símbolos*

En el submenú *Insertar comando* del menú *Buscar* aparece una lista con todos los comandos.

Los **comandos de conexión** sirven para definir relaciones entre dos o más expresiones. Se puede establecer la unidad literaria (o *campo*) en la que deben aparecer los distintos elementos en el menú emergente **Buscar en cada,** dentro de la sección **Más opciones** de la ventana de búsqueda.

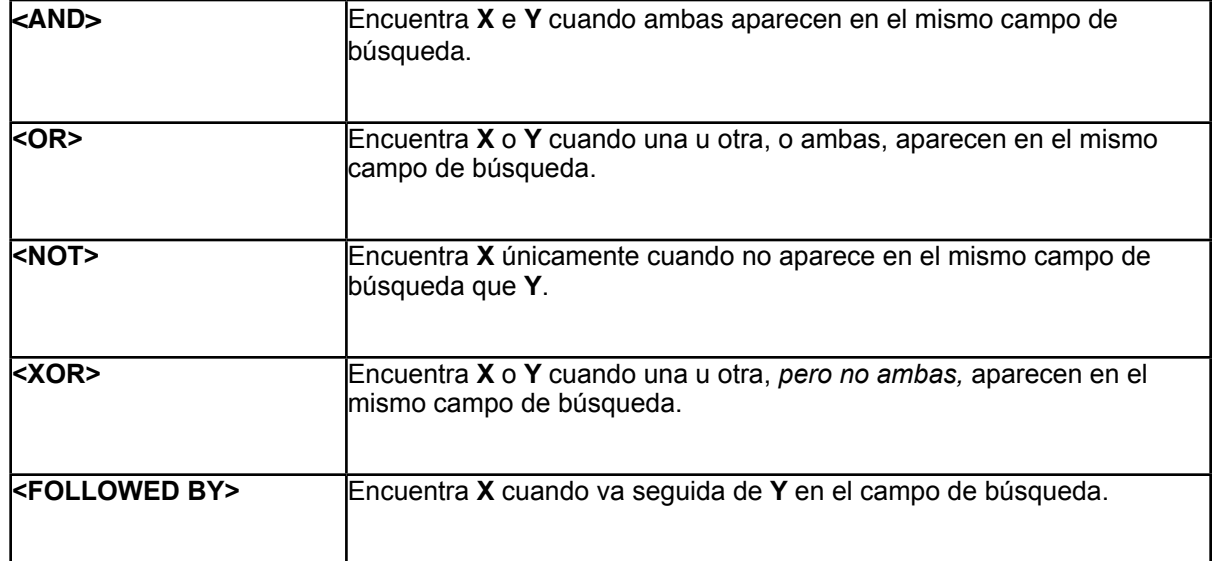

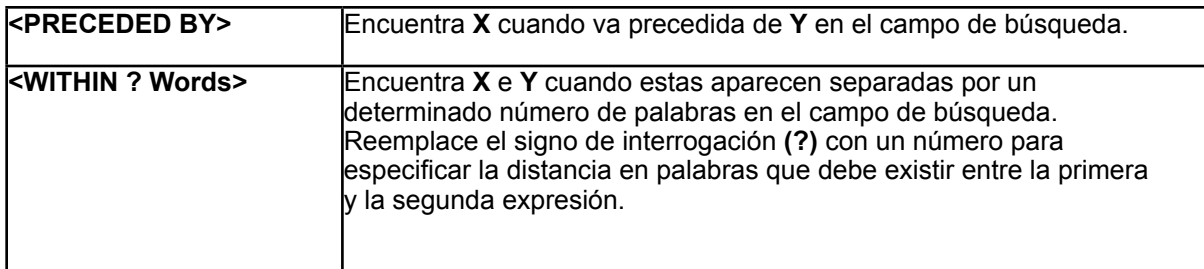

Los **Comandos independientes** definen algún tipo de expresión de búsqueda en vez de conectar con otras expresiones. Utilice los comandos de conexión para unir comandos independientes con otras expresiones.

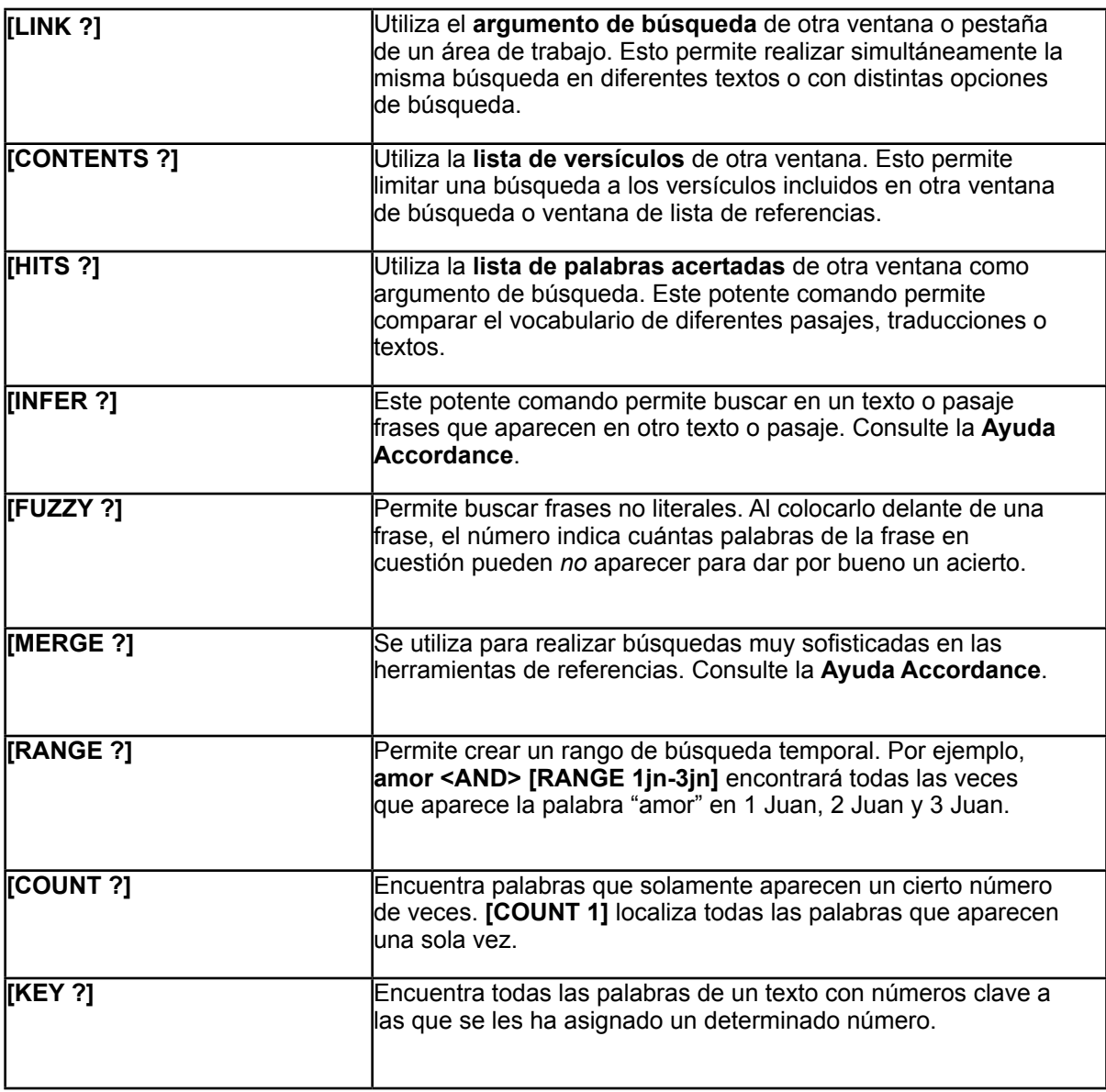

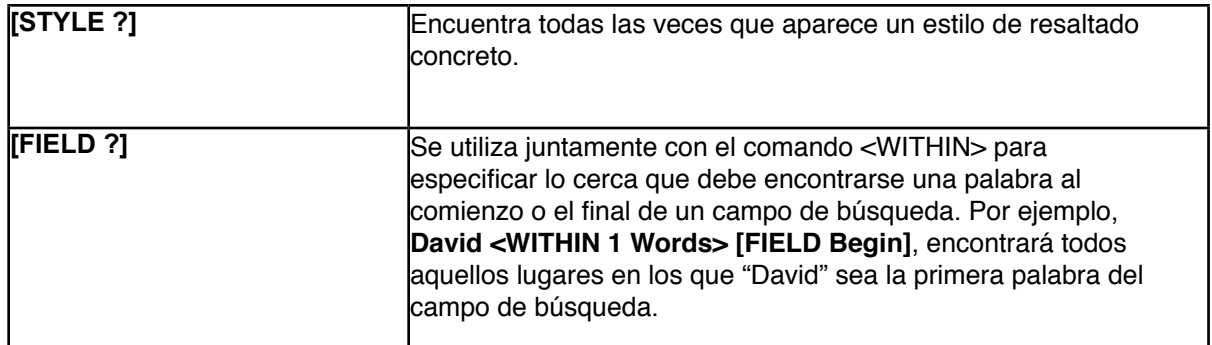

## **Símbolos de búsqueda**

Los símbolos (tales como \* y ?) se usan para ayudar a definir los argumentos de búsqueda. El submenú **Insertar símbolo** (menú *Búsqueda*) muestra los símbolos disponibles acompañados de una breve descripción de la función que cumplen.

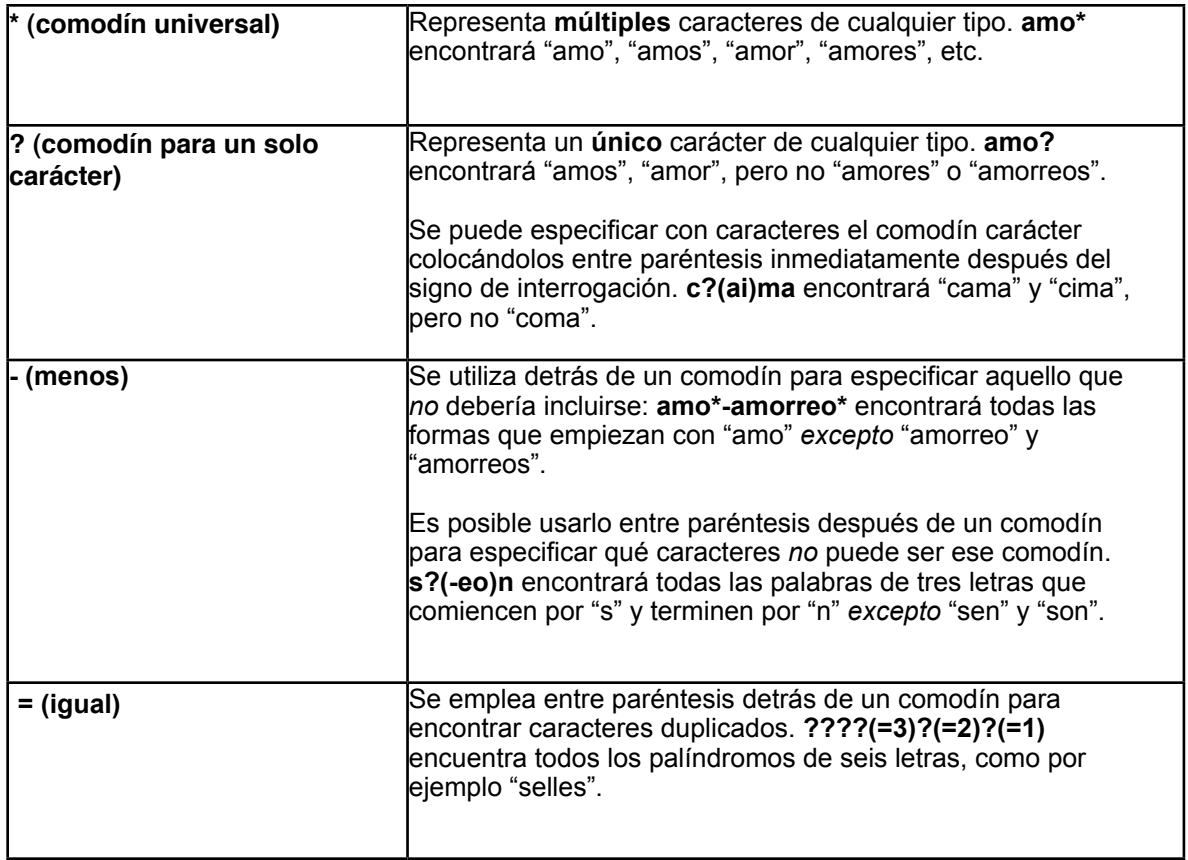

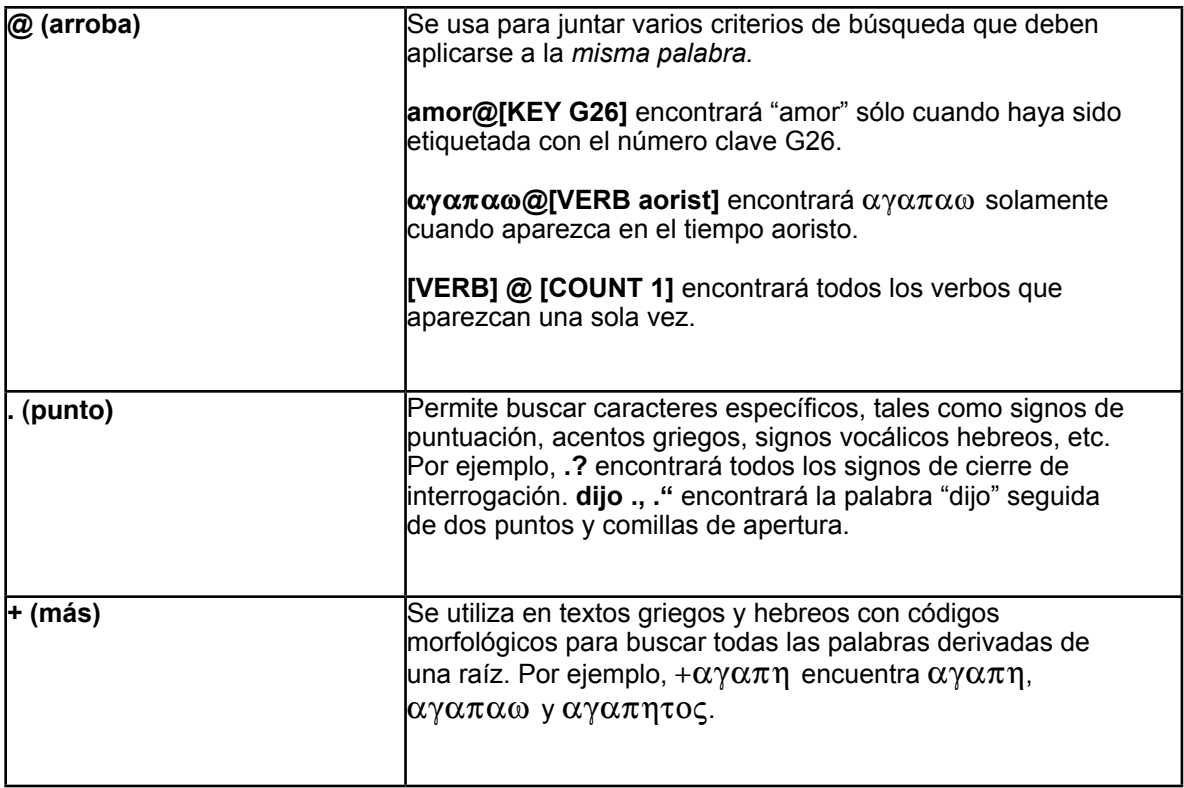

# *Cómo buscar textos griegos y hebreos*

Al buscar textos griegos y hebreos con códigos morfológicos es importante tener en cuenta que Accordance por principio tratará de encontrar el número más amplio de resultados posible. Las búsquedas se pueden limitar utilizando determinados símbolos especializados.

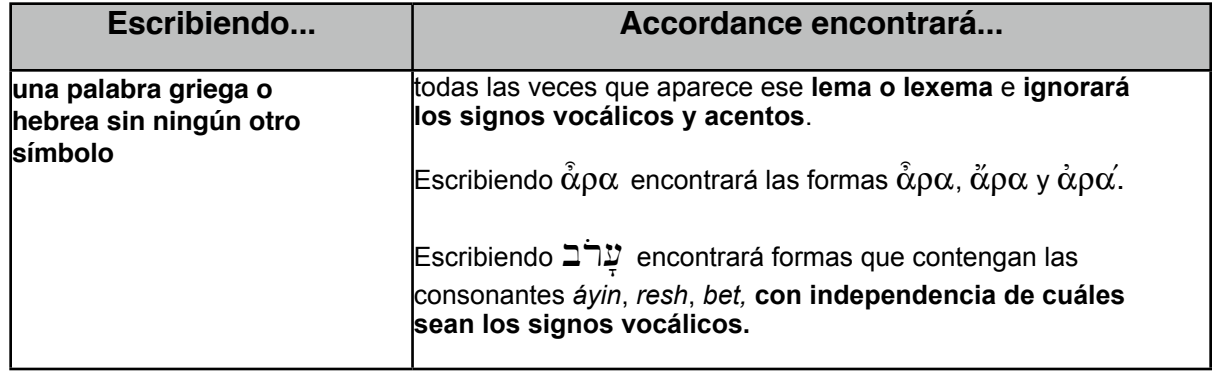

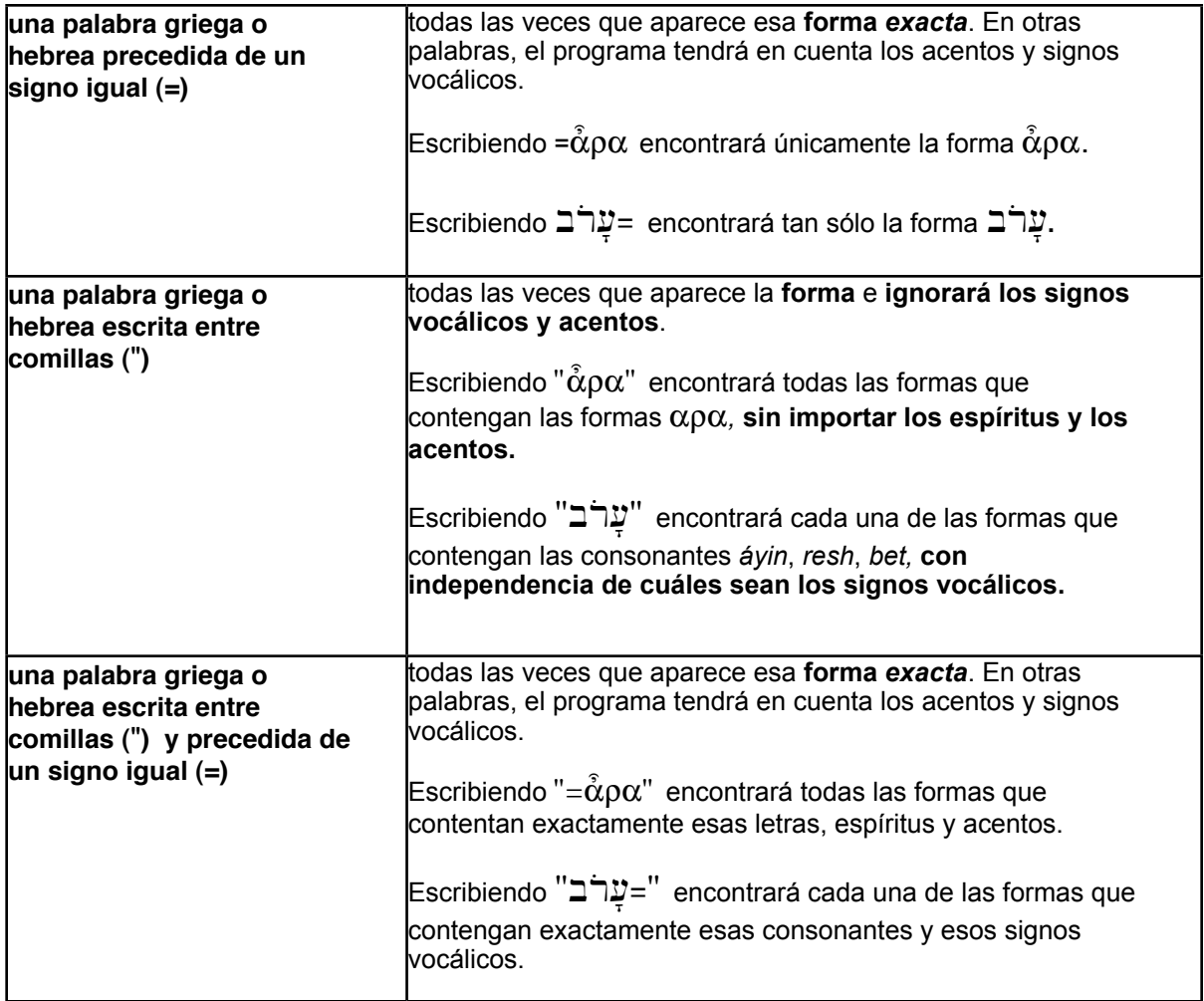

**Nota:** Al realizar búsquedas en hebreo también es importante tomar en consideración la **separación morfológica**. Dado que en hebreo hay palabras que se colocan como prefijos y sufijos de otras palabras, Accordance trata esas palabras por separado, aunque en el texto puede *parecer que se trata de una sola palabra*. Por ejemplo, בְּרֵ**א**ֹשֶׁםֵ<sup>רָ</sup>ה en realidad es una frase compuesta por *dos* palabras: עֲבֻיֹת y לִשְׁמֵית Cuando busque esta frase, asegúrese de introducir un espacio entre ambas en el cuadro de búsqueda.

**Sugerencia:** Si selecciona una frase hebrea en el texto y a continuación hace clic en el botón Buscar de la paleta de recursos, Accordance separará automáticamente las palabras y luego procederá a realizar la búsqueda correspondiente a cada una de ellas.

## *Sugerencias varias*

Utilice el botón **Detalles** para ver una información resumida de los resultados de una búsqueda. *Esta es una de las funciones más potentes y más desaprovechadas de Accordance.*

**Detalles** 

El método abreviado de teclado que *debe aprender obligatoriamente* es Comando-T. Úselo para cambiar el aspecto del texto o las imágenes de la ventana o pestaña de Accordance situada en primer plano.

Algunas veces, al buscar en una ventana de herramientas se hace difícil saber en qué artículo nos encontramos. En esos casos se puede ver título del artículo principal y el apartado actual en el **cuadro Ir a**. También puede abrir el **Navegador** y hacer *opción-clic*  sobre la flecha para abrir el nivel superior del árbol jerárquico. Así se desplegará el navegador, mostrando cada artículo y apartado que contiene el artículo actual.

Si hace *opción-clic* sobre un título en el navegador de herramientas, se resaltará ese artículo en rojo y la próxima búsqueda quedará limitada a esa sección de la herramienta.

Si selecciona una palabra en una Biblia con números clave y a continuación selecciona un recurso de la paleta de recursos mientras mantiene pulsada la tecla *opción,* el programa buscará en ese recurso la palabra **griega** o **hebrea** representada por ese número clave.

## *Dónde encontrar ayuda (en inglés)*

La **Ayuda Accordance** es una referencia exhaustiva y actualizada que podrá encontrar en el menú Ayuda. El **Tutorial de Accordance** le mostrará, paso a paso, la mayoría de las funciones del programa. Se trata de una de las primeras secciones de la Ayuda Accordance.

El **Blog de Accordance** le mantiene al día sobre los últimos desarrollos de Accordance y los nuevos lanzamientos. También es un buen lugar para encontrar frecuentes sugerencias que permiten utilizar el programa de modo más efectivo. La dirección es http:// www.accordancebible.com/blog/

Los **Foros de discusión de Accordance** son un estupendo lugar para encontrar respuestas a sus preguntas. Está disponible en http://www.accordancebible.com/forums/

Encontrará abundante documentación en la carpeta **Manuales y Documentos**, dentro de la Carpeta de Accordance.

En http://www.accordancebible.com/resources/downloads/demos.php hay disponibles varias demostraciones en formato flash totalmente gratuitas.

El **Seminario de capacitación de Accordance en DVD** incluye videotutoriales sobre muchas de las funciones del programa. Estos tutoriales también están disponibles gratuitamente en http://www.accordancefiles2.com/training/ Start.html

Si lo desea, puede suscribirse a nuestro nuevo podcast, *Lighting the Lamp*, a través de iTunes.